# **3D manipulatie** – video les

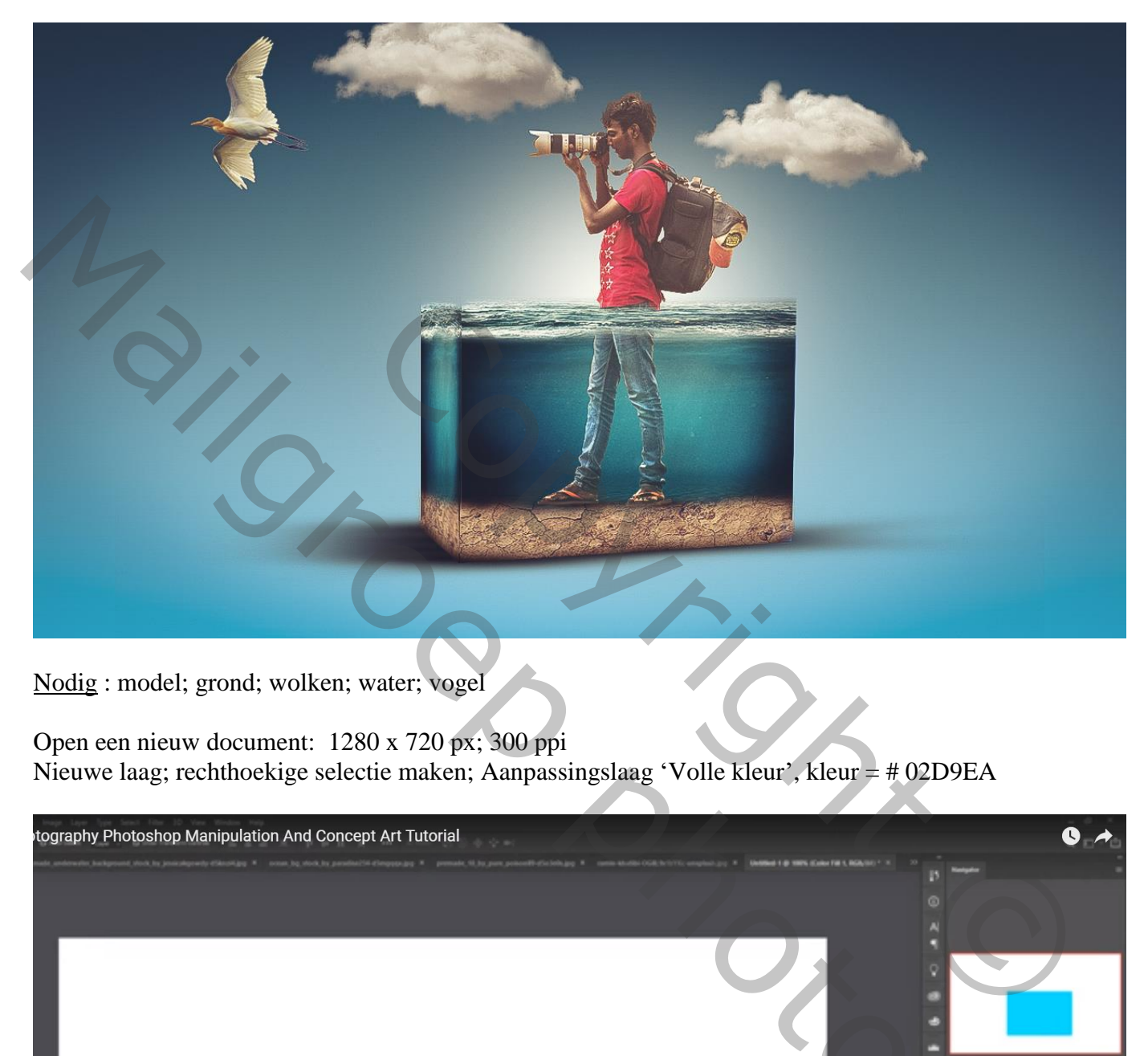

Nodig : model; grond; wolken; water; vogel

Open een nieuw document: 1280 x 720 px; 300 ppi Nieuwe laag; rechthoekige selectie maken; Aanpassingslaag 'Volle kleur', kleur = # 02D9EA

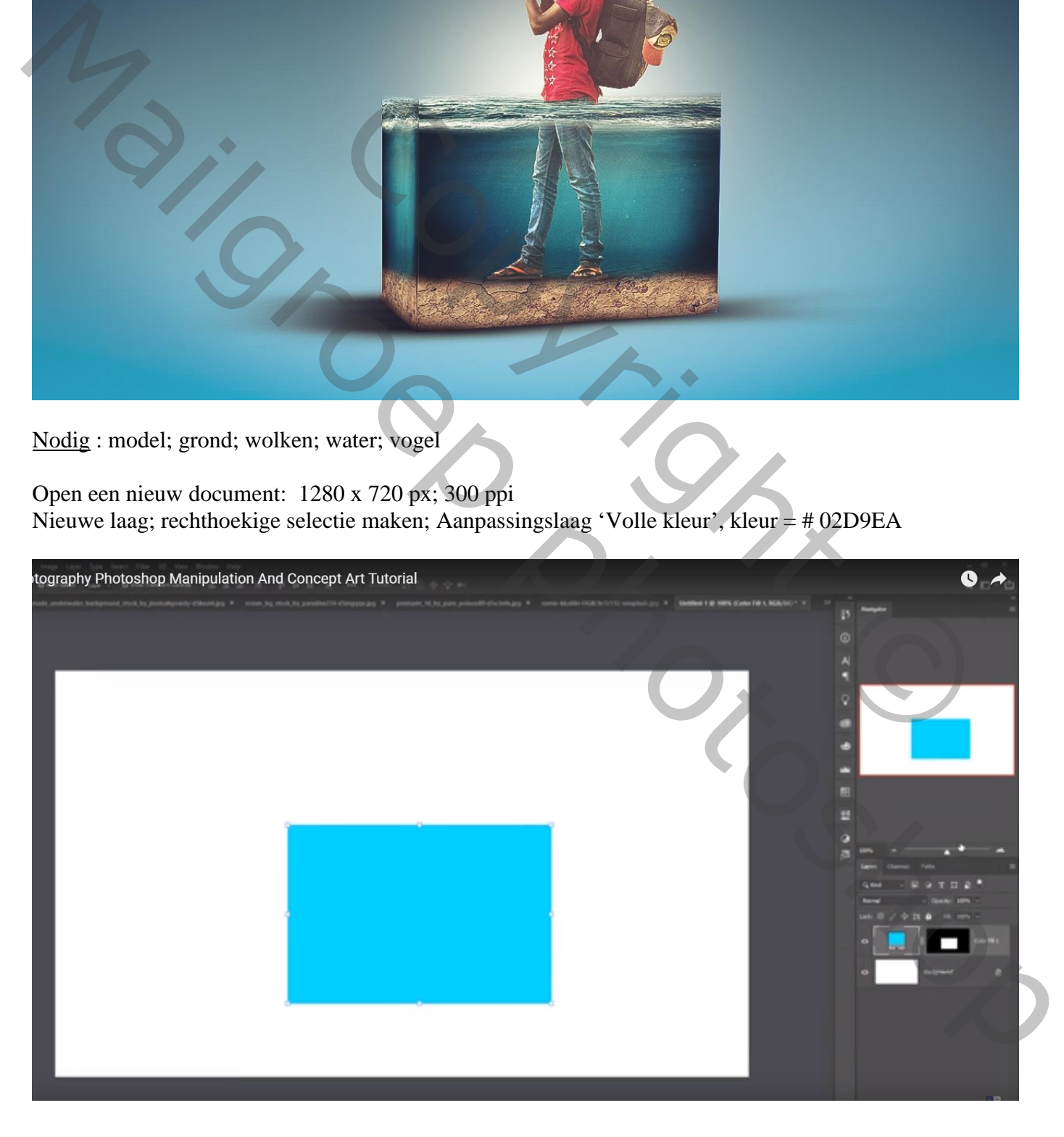

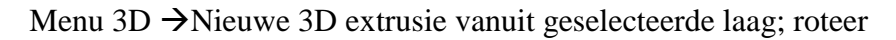

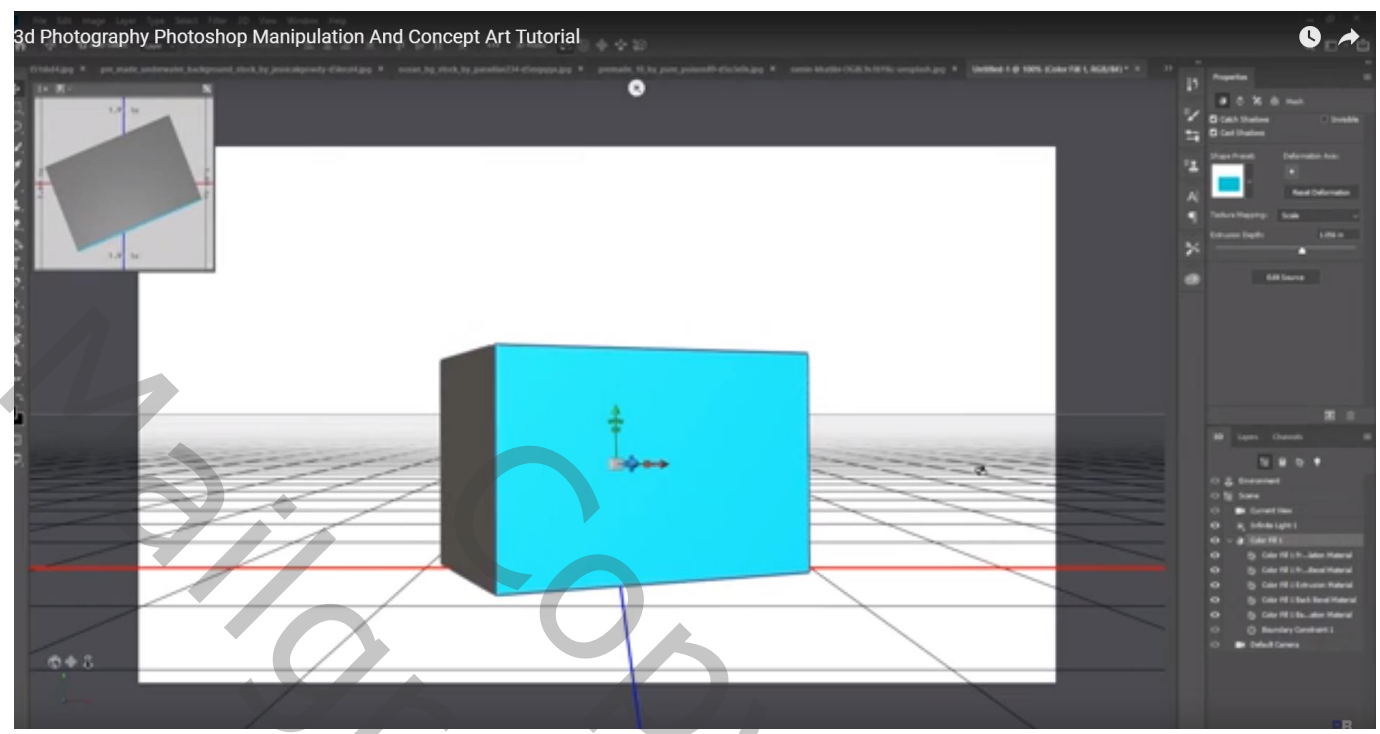

Kleur wijzigen: eerste materiaal; hoeft niet echt

De laag aanklikken – In Eigenshappen Palet de Schaduwen uitvinken Nieuwe laag toevoegen; de beide lagen dan samenvoegen en de figuur wat uitrekken en centreren

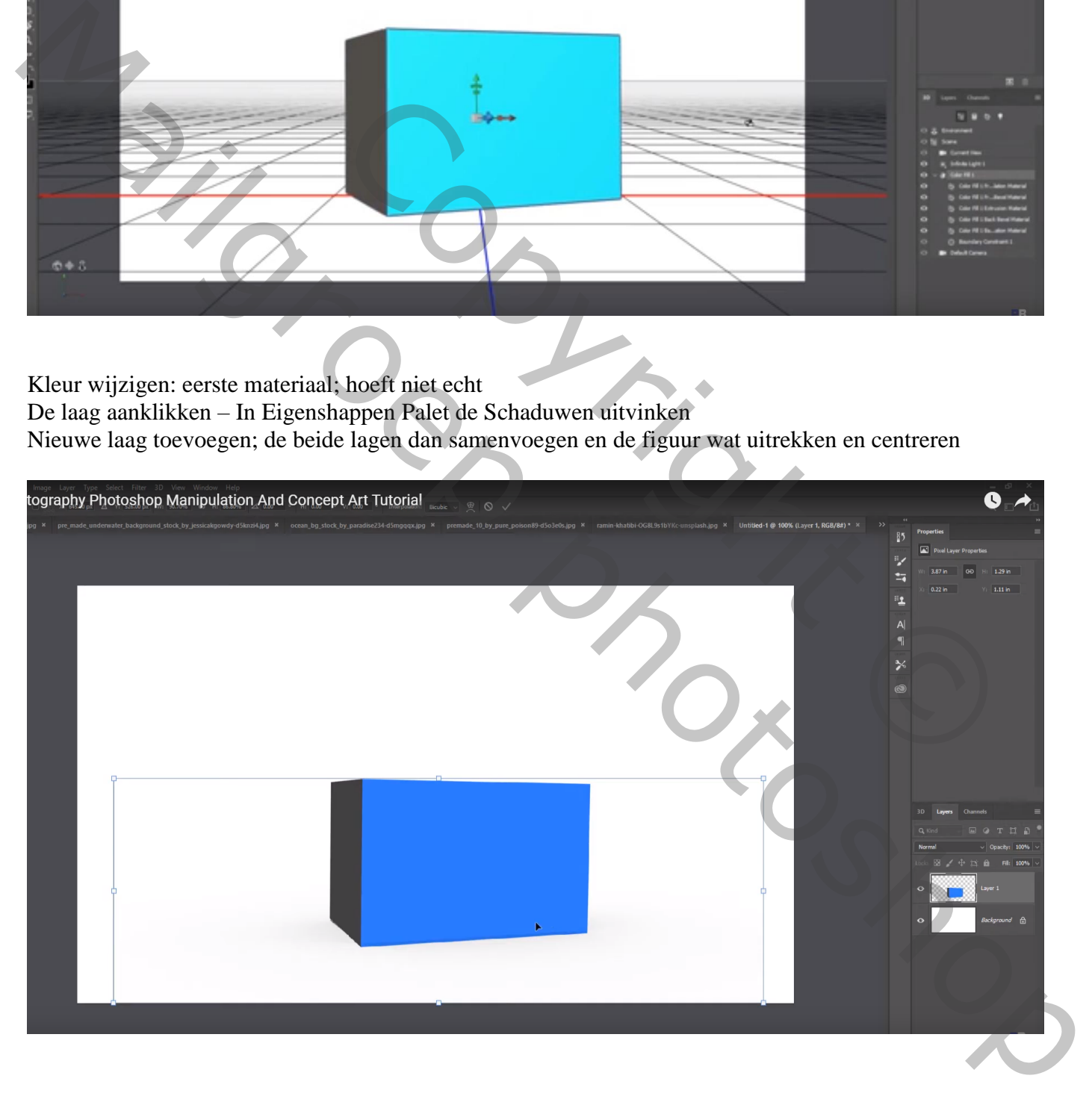

### Selectie maken boven een stukje "grond"; toevoegen boven het voorvlak; schuintrekken

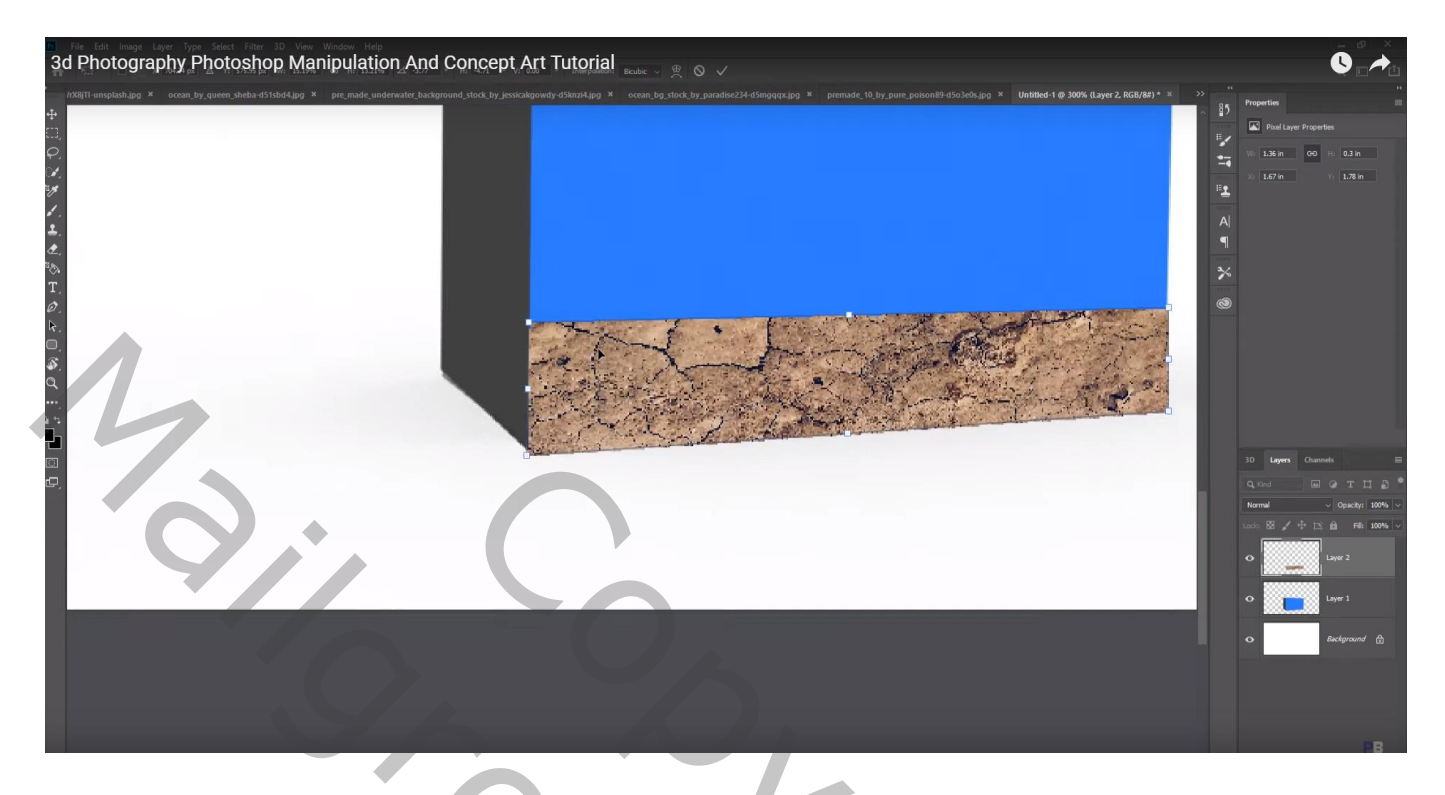

Laag dupliceren; naar links opschuiven; en aanpassen aan de linker zijde De beide "grond" lagen dan samenvoegen

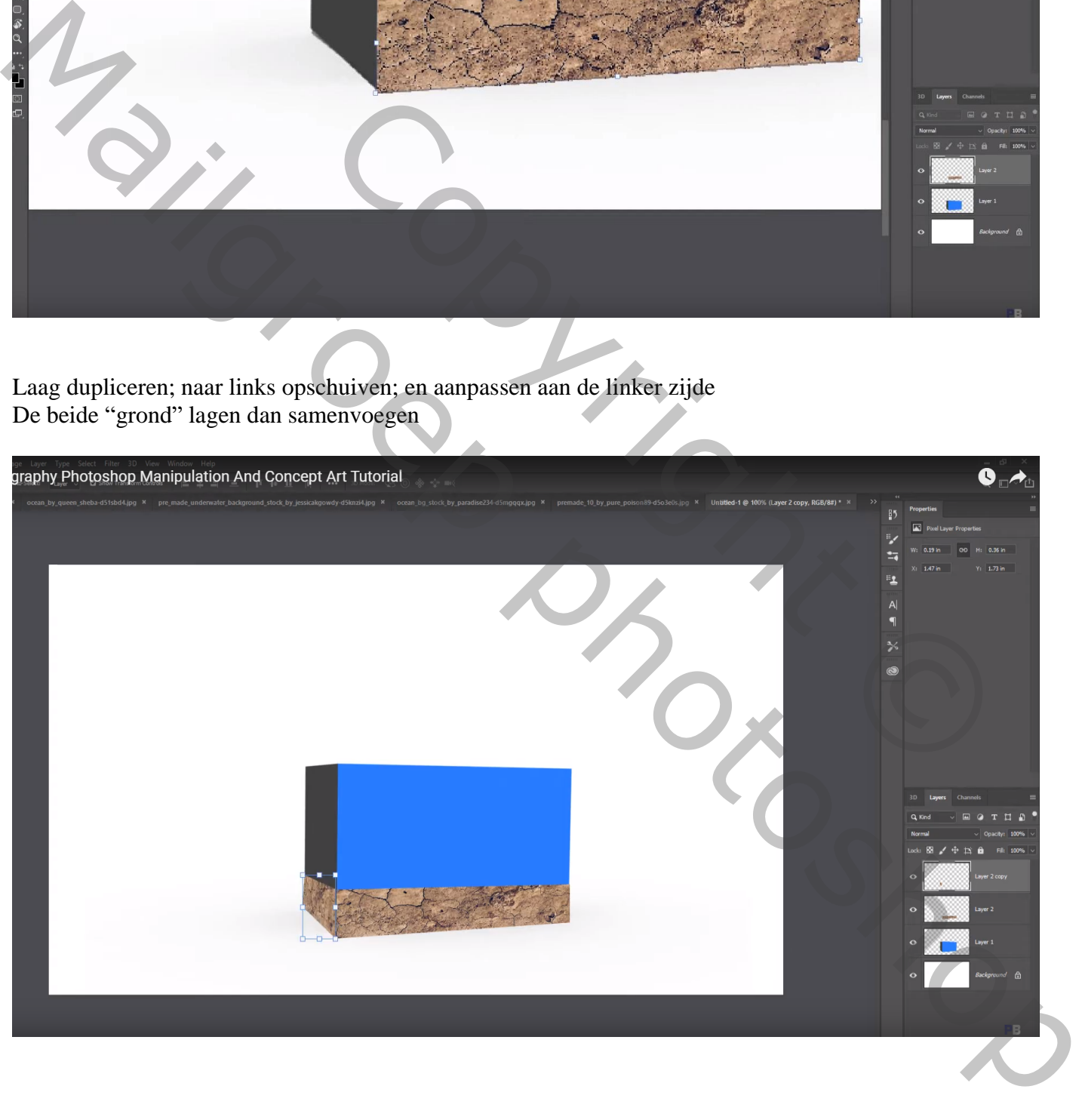

Van de "water" afbeelding selectie maken tot net boven de golven; toevoegen boven voorste zijde Laag onder de "grond" laag slepen

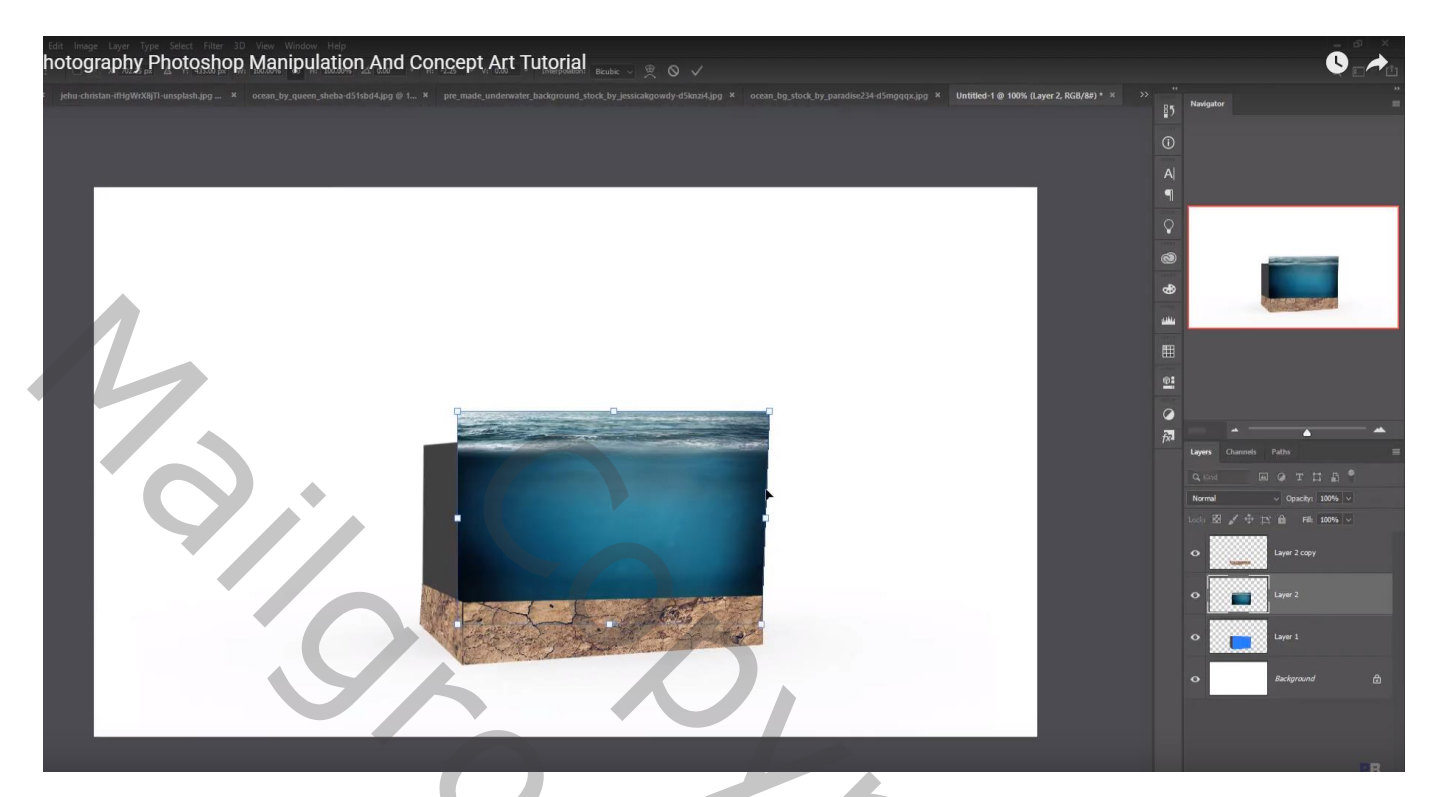

Laag dupliceren; naar links opschuiven; passend maken

Ook de twee "water" lagen samenvoegen; laagmasker; deeltje bovenaan verzachten

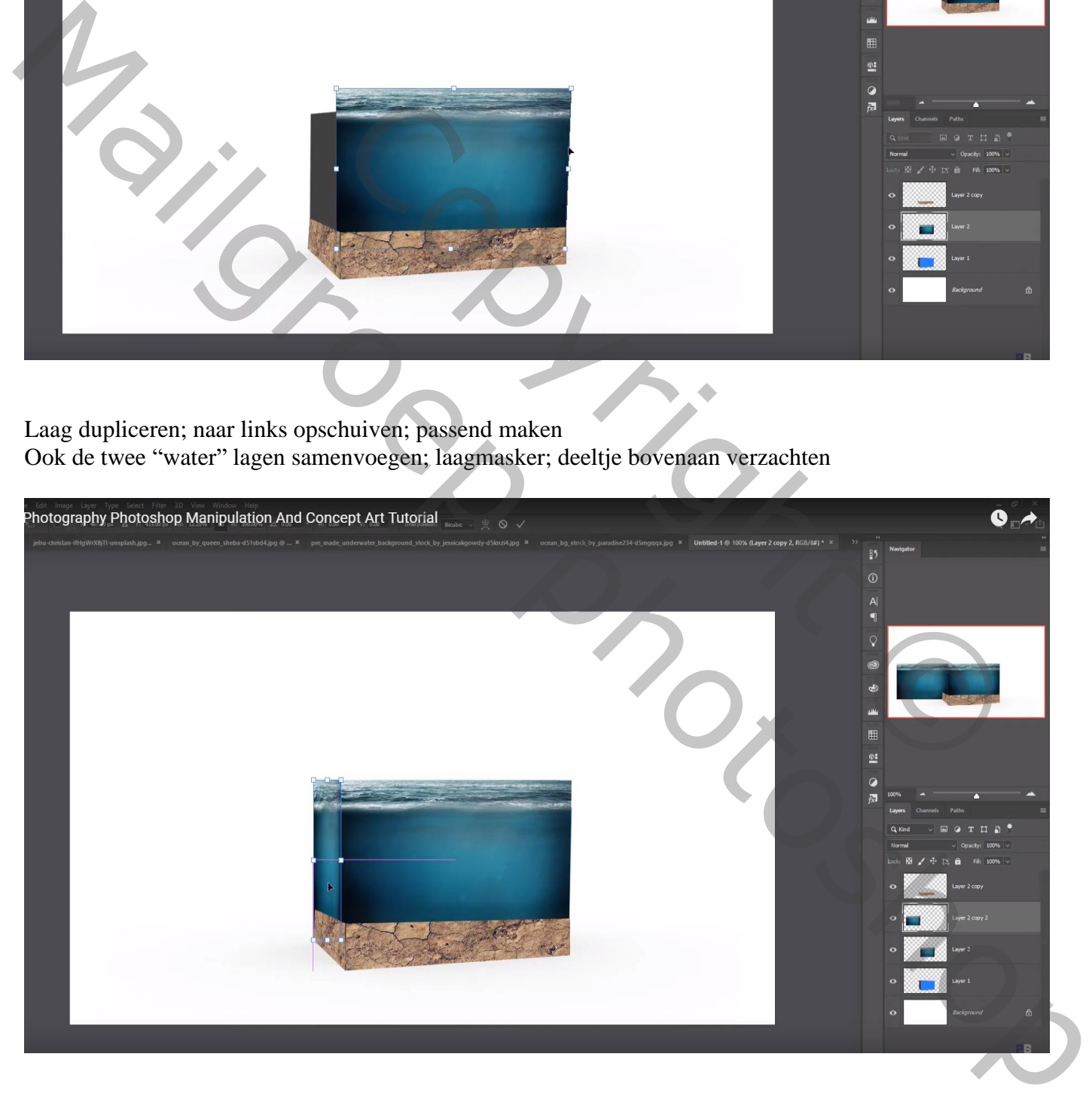

Voeg aan laag "grond" een laagmasker toe; klein zacht zwart penseel; deel bovenaan verwijderen

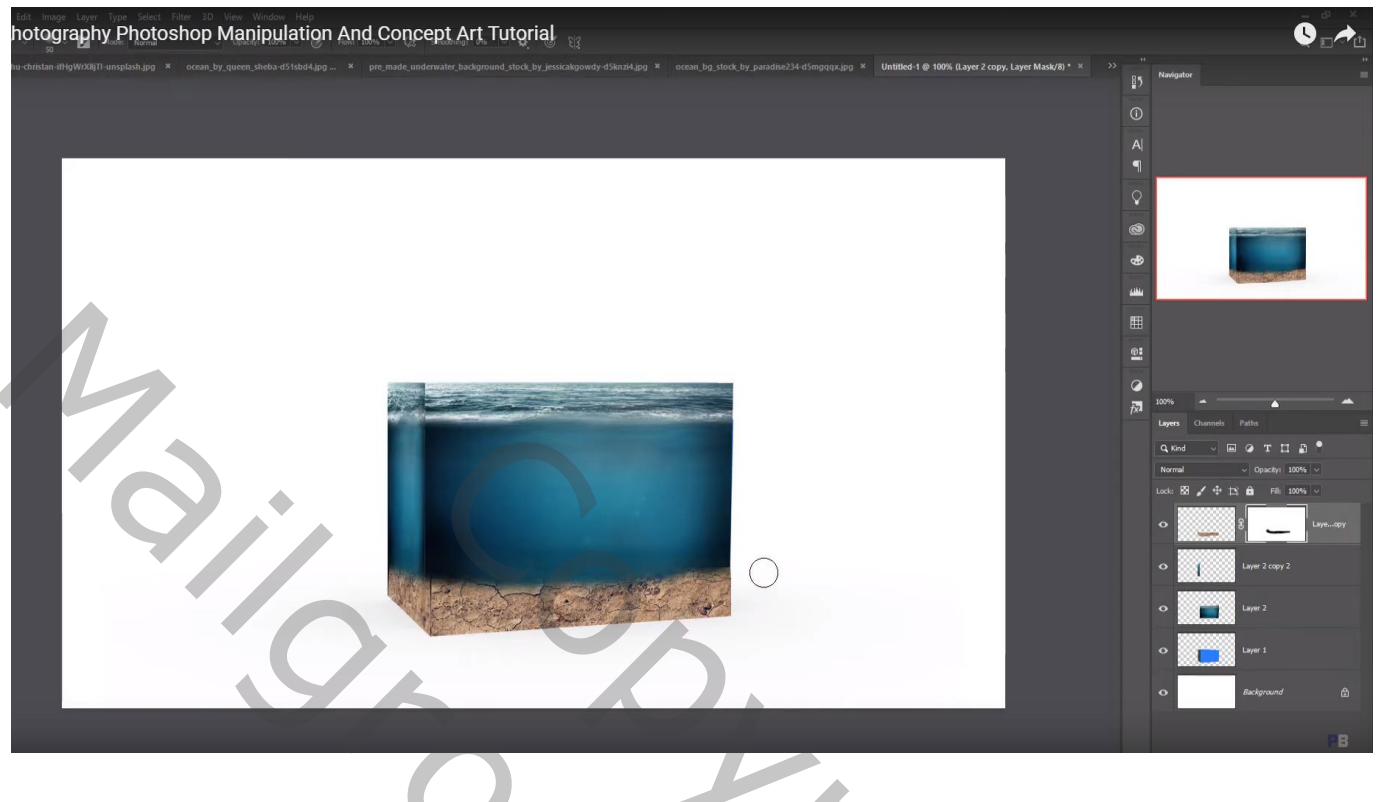

## Selectie van de "man"; toevoegen

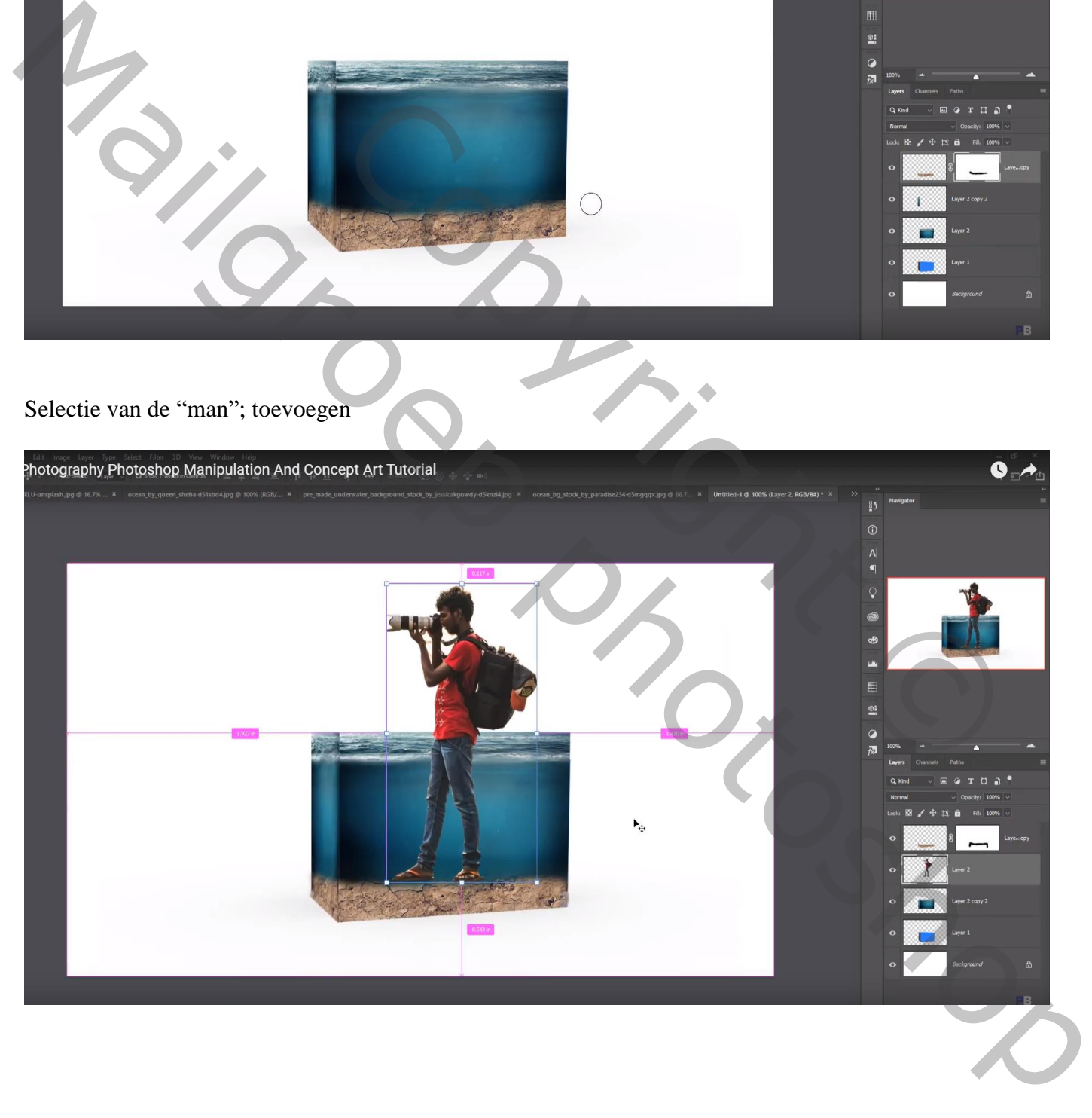

#### Onderaan een Aanpassingslaag 'Verloop', kleur rechts = # 0D3C58 ; links = # 7ED0FB

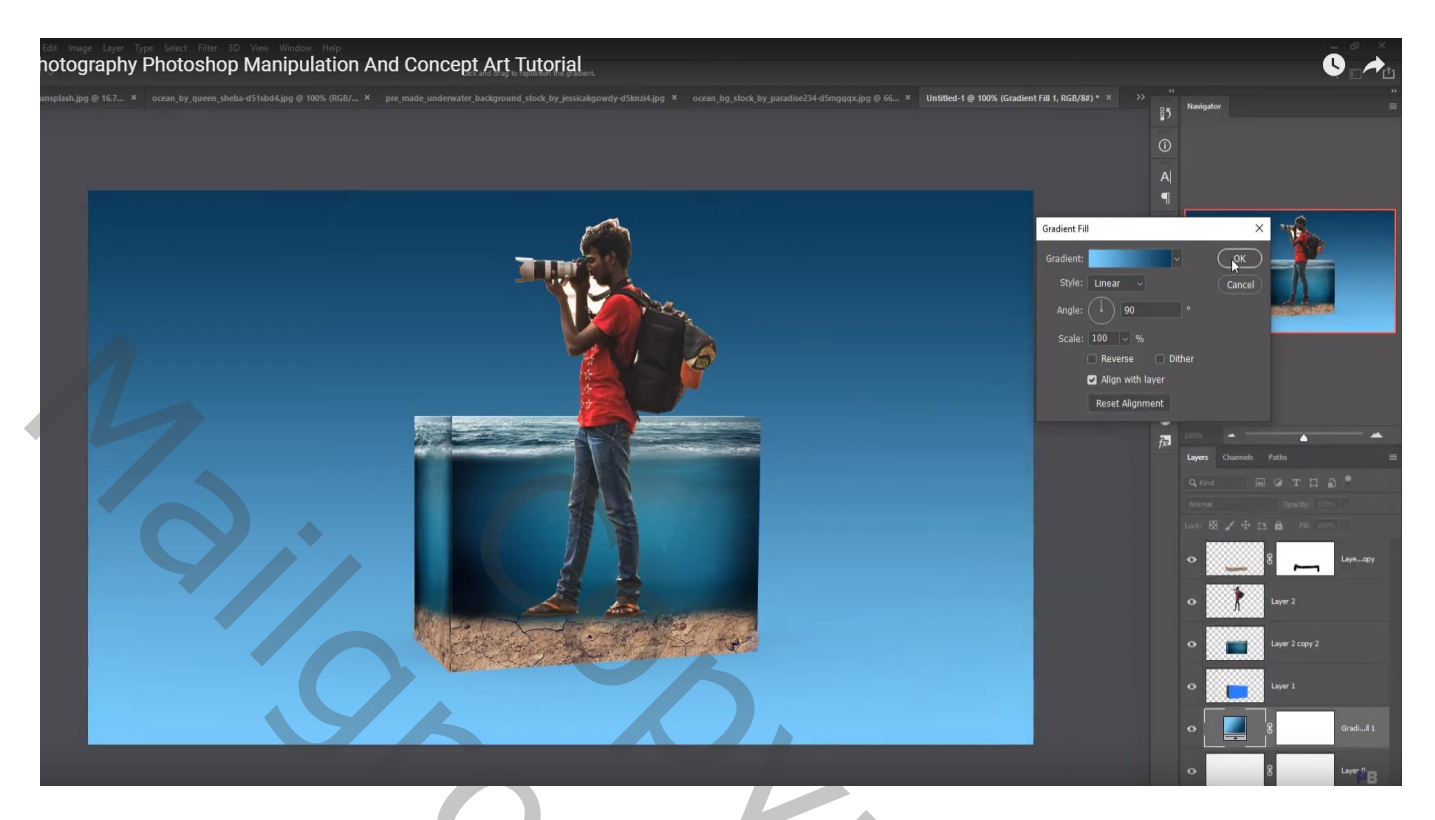

Laag "water" dupliceren; kopie boven laag "man" slepen; laagmodus = Zwak licht Laagmasker: deeltje bovenaan verzachten Voeg aan laag "man" een laagmasker toe Deel onder water beschilderen met zacht zwart penseel aan taille man

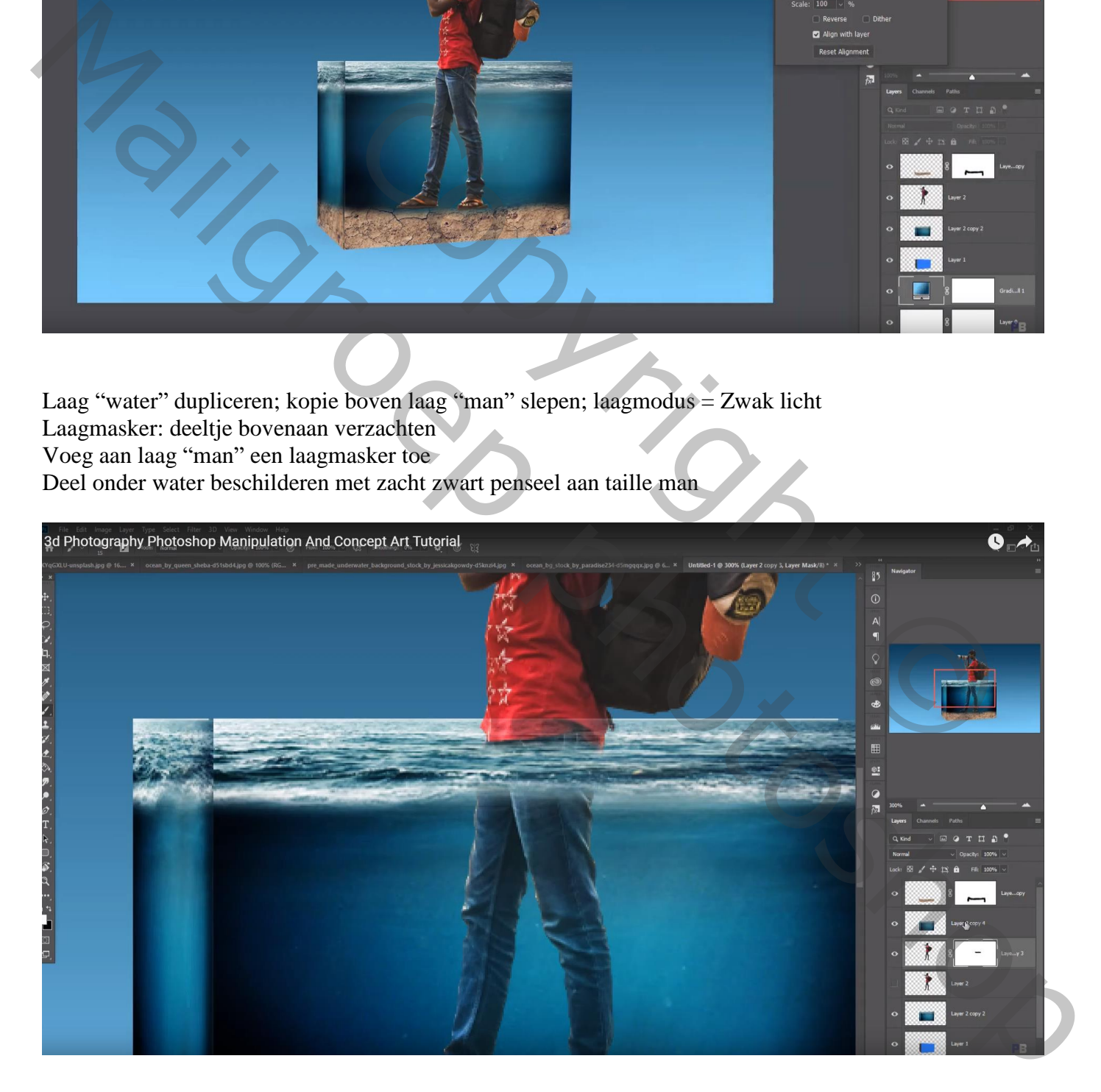

#### Nieuwe laag onder het aquarium; zwarte schaduw stip; transformeren

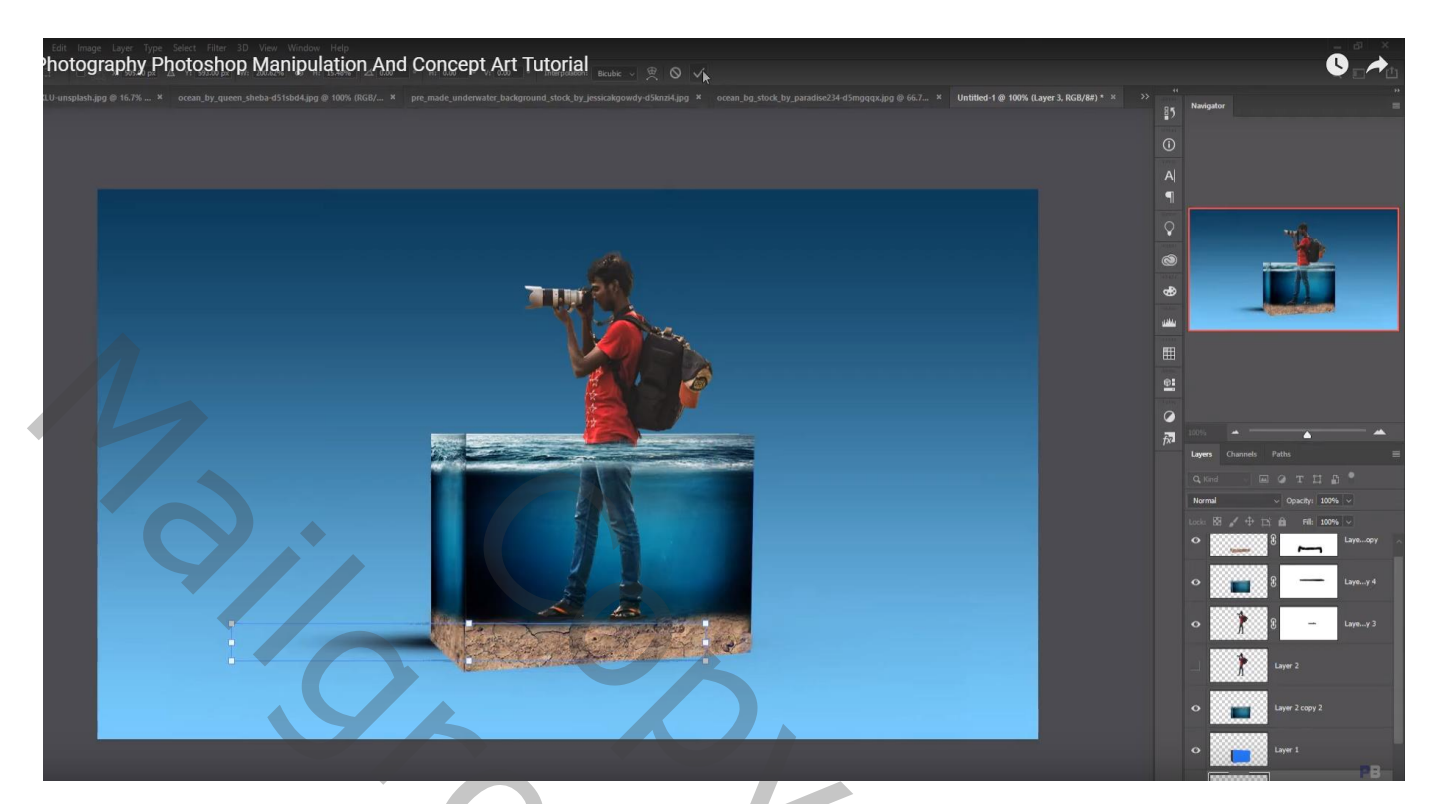

3 keren Dupliceren; naar onderen toe verplaatsen Nog twee keren dupliceren; naar rechts slepen; transformeren

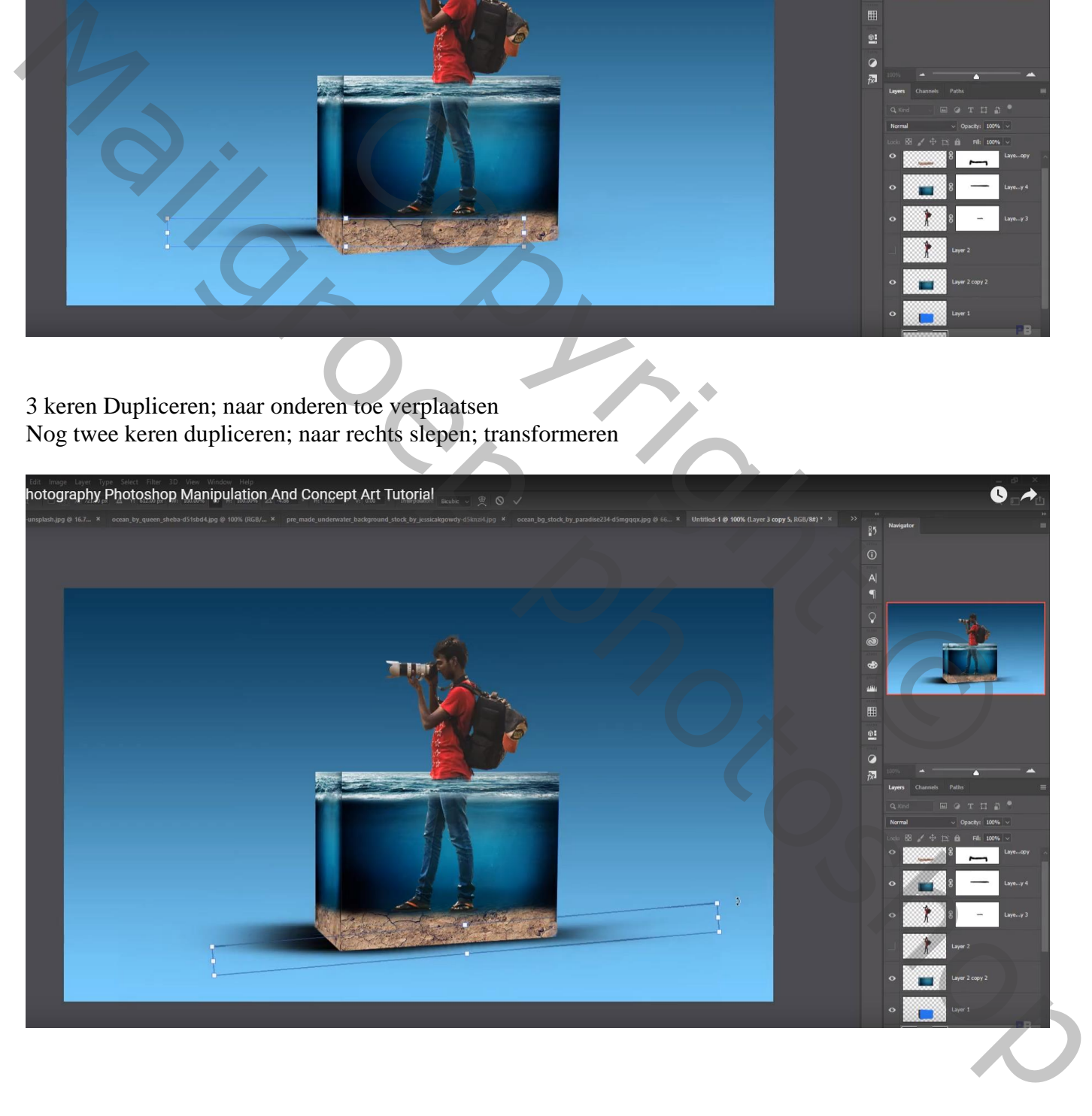

Nieuwe laag boven laag "man"; Uitknipmasker; laagmodus = Bedekken; laag vullen met 50% grijs Tegenhouden: huid beschilderen; shirt; broek… zacht penseel, 30 px, Belichting = 60%

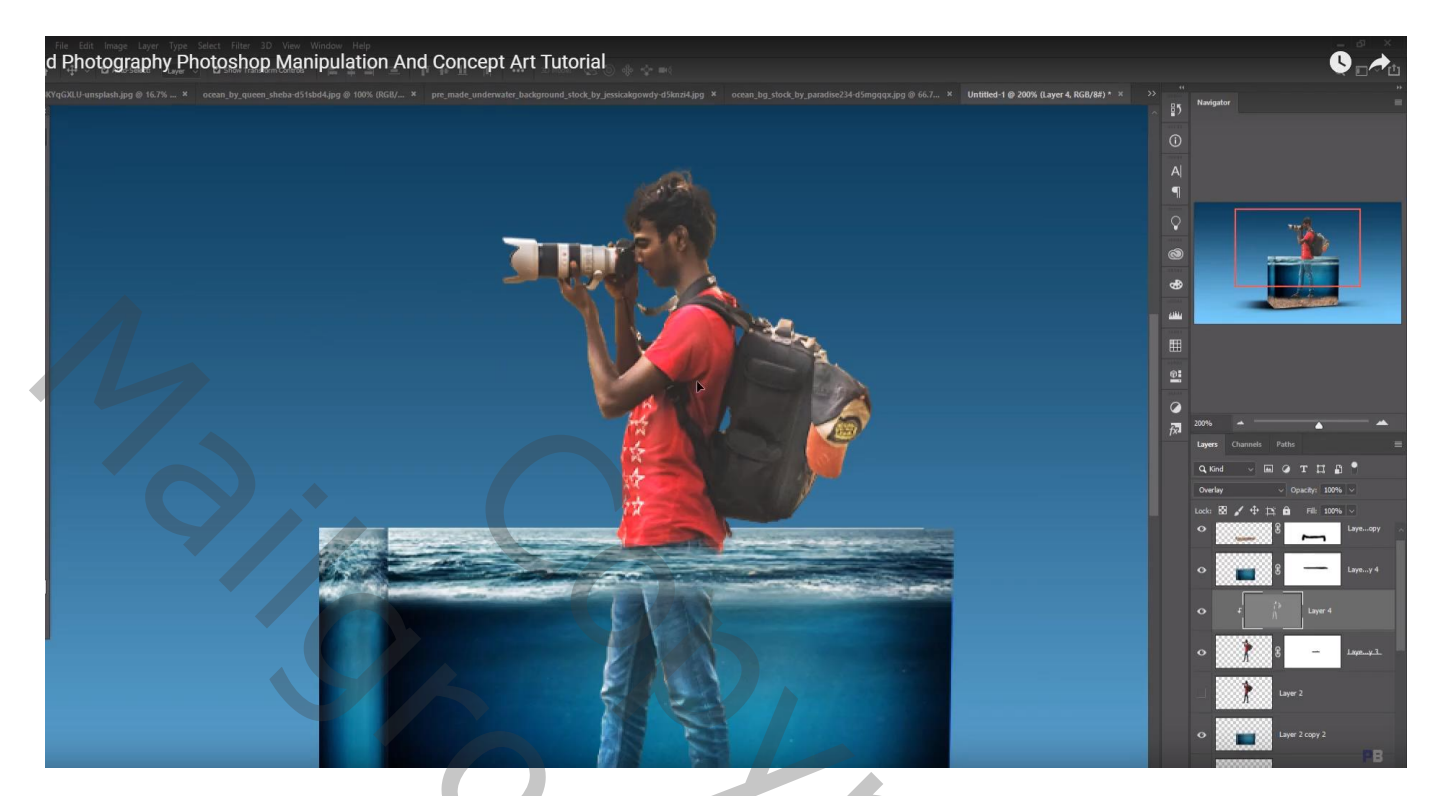

Nieuwe laag onder de "man"; schaduw stip; transformeren Dupliceren; onder de andere voet slepen

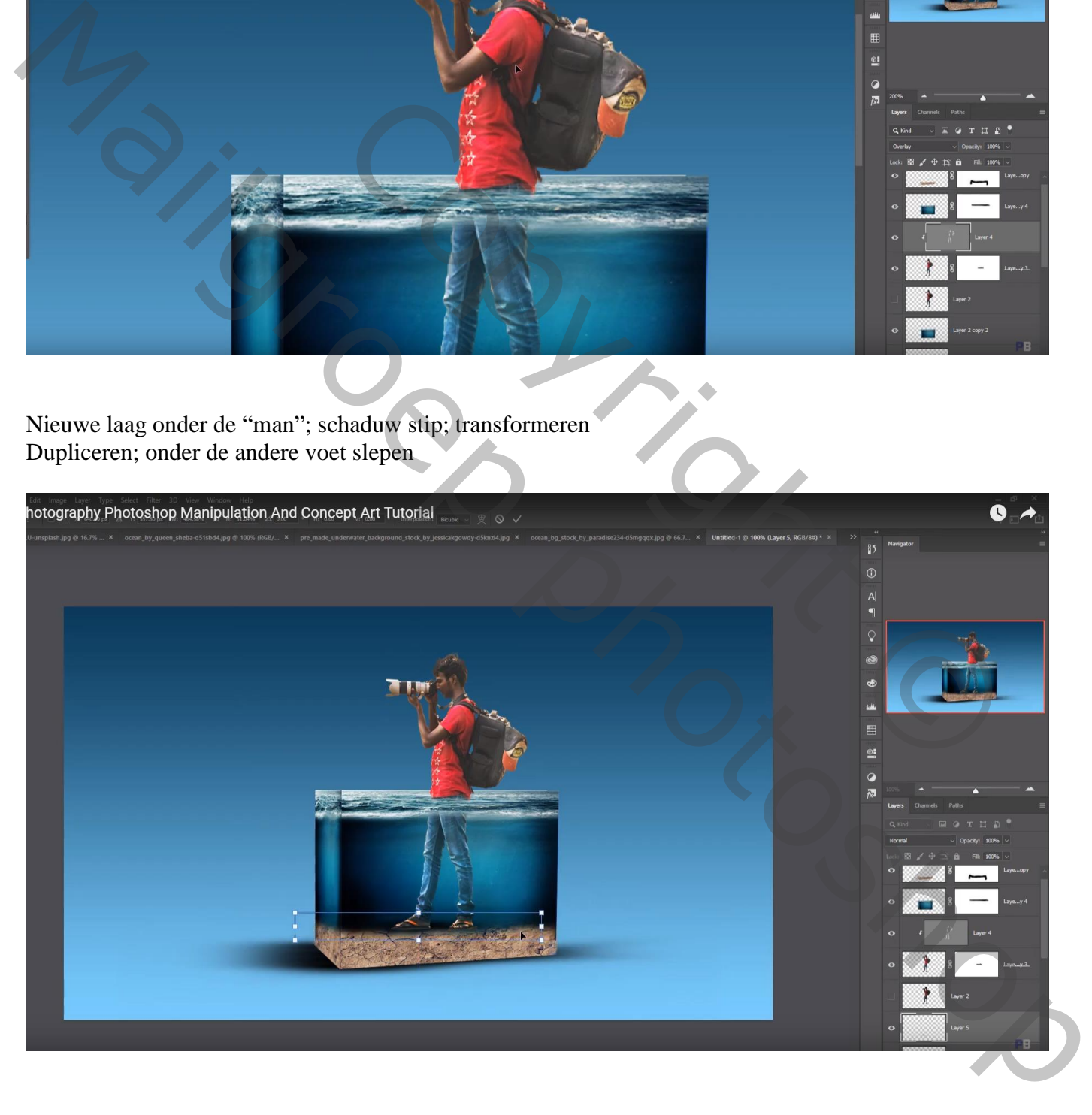

"wolk" toevoegen; dupliceren; verplaatsen; …

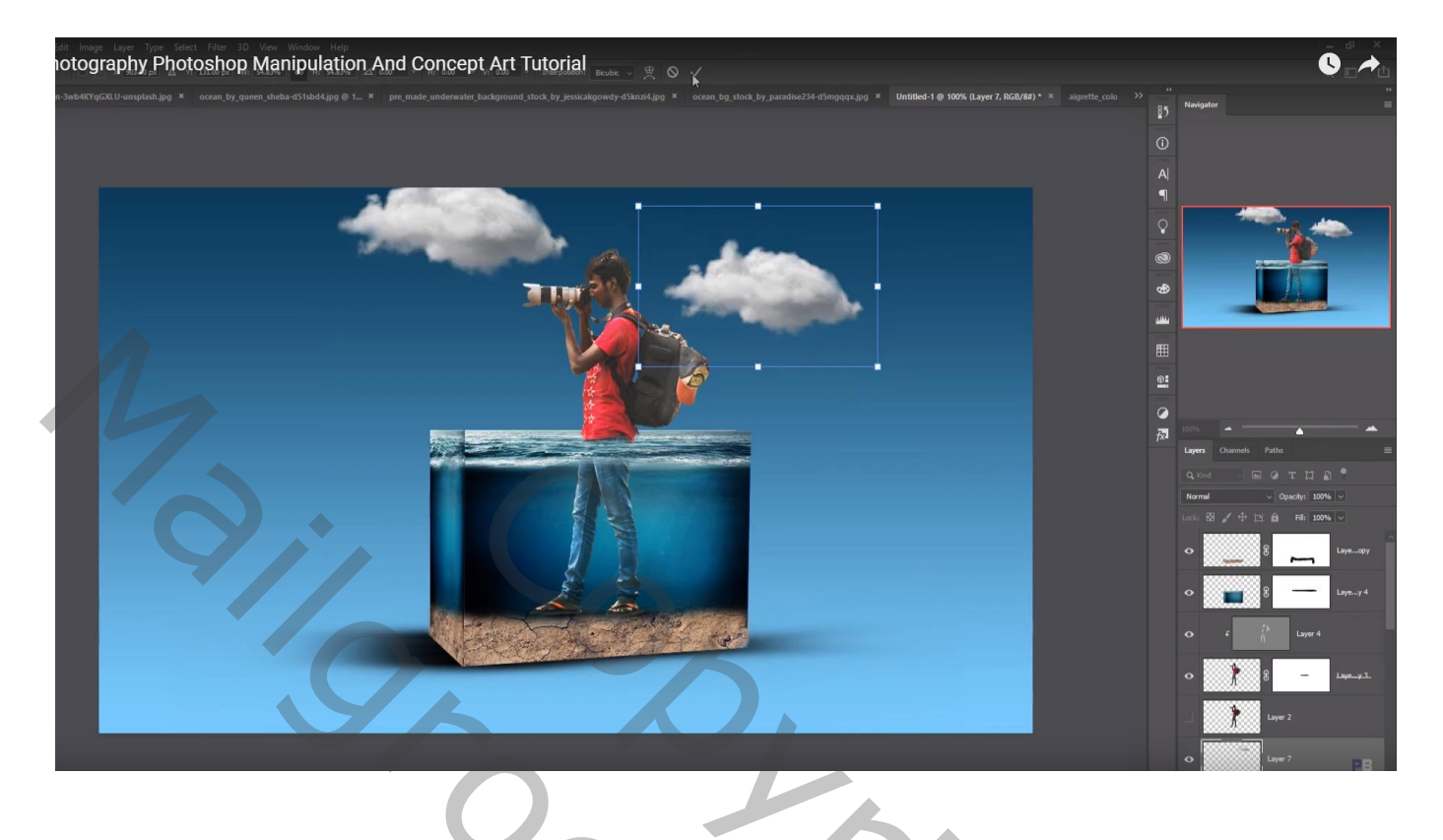

## "vogel" toevoegen

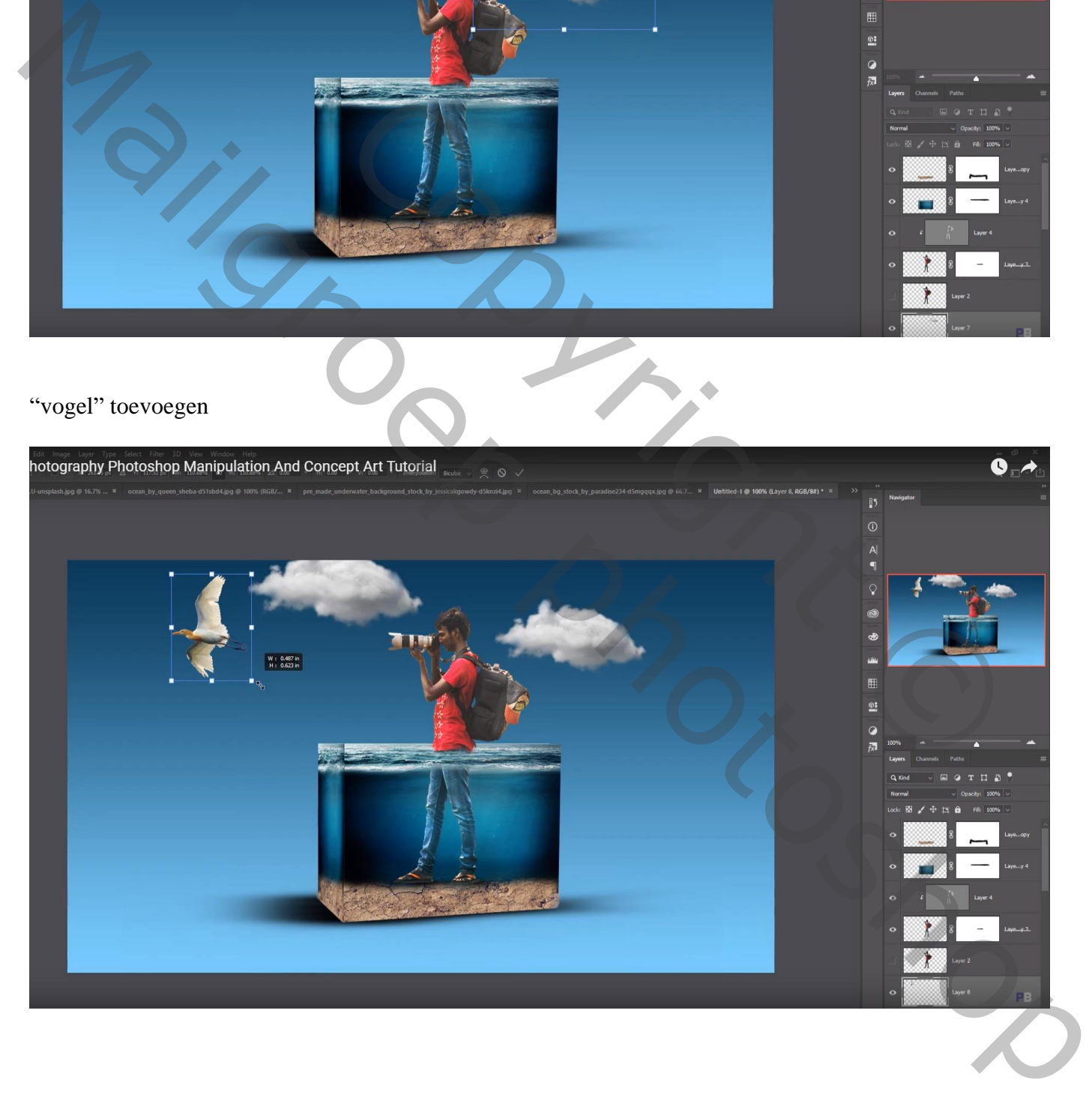

#### Nieuwe laag boven laag "grond"; Uitknipmasker; onderaan schaduwen schilderen

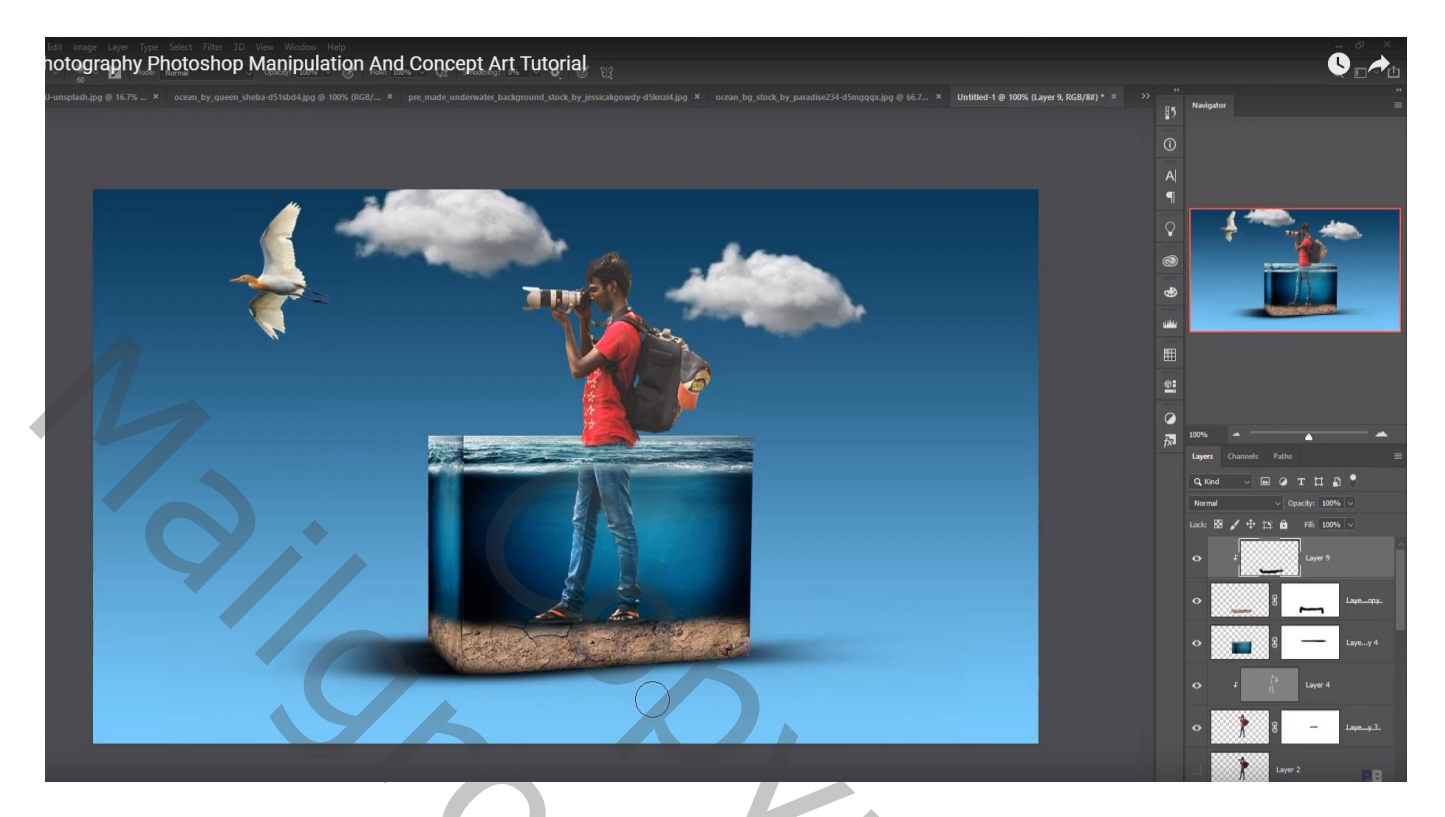

Nieuwe laag boven de 'Verloop' laag onderaan; voorgrondkleur = # FDFCDC Groot zacht penseel, 600 px; lichtstip achter de man plaatsen; transformeren

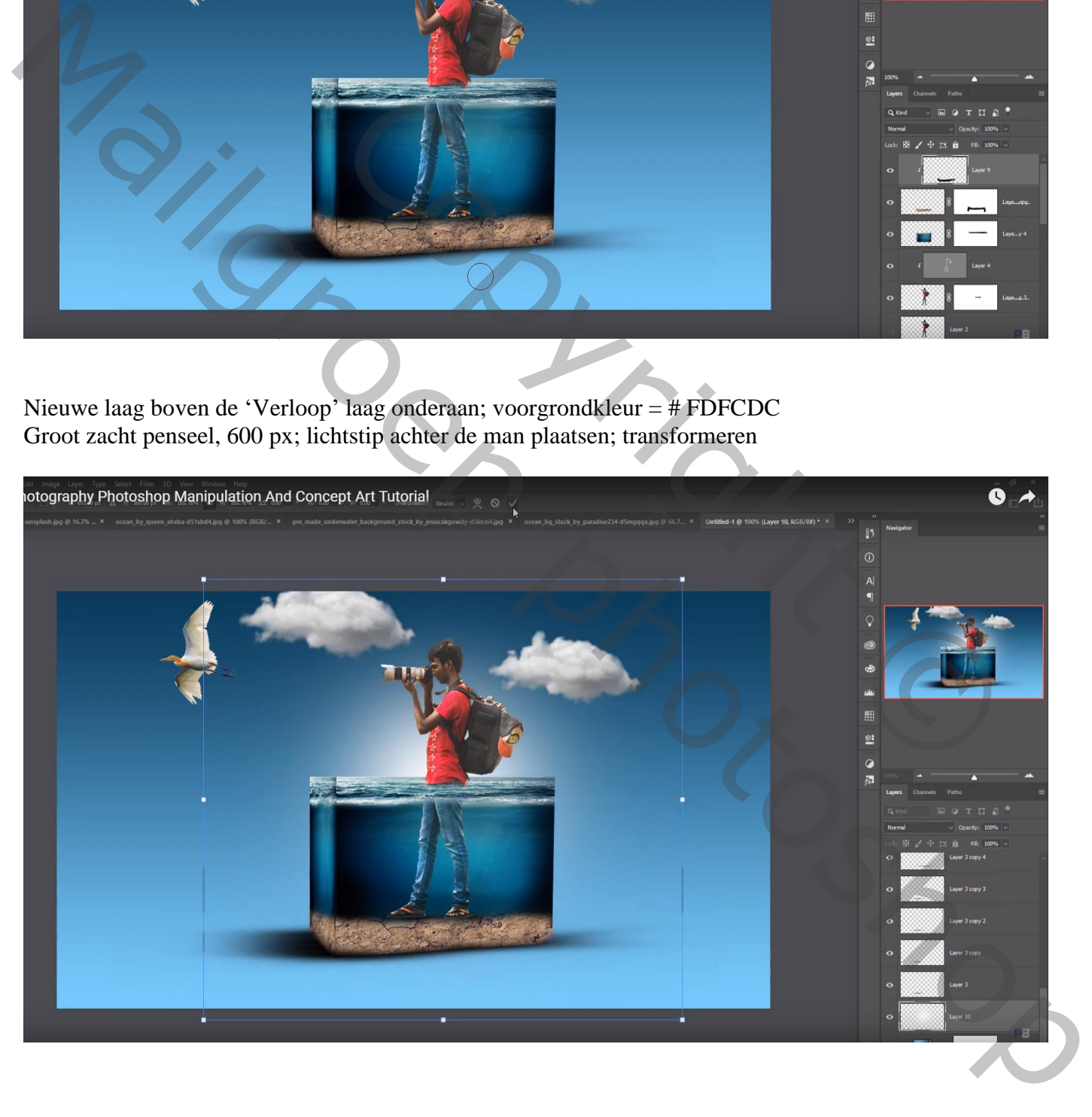

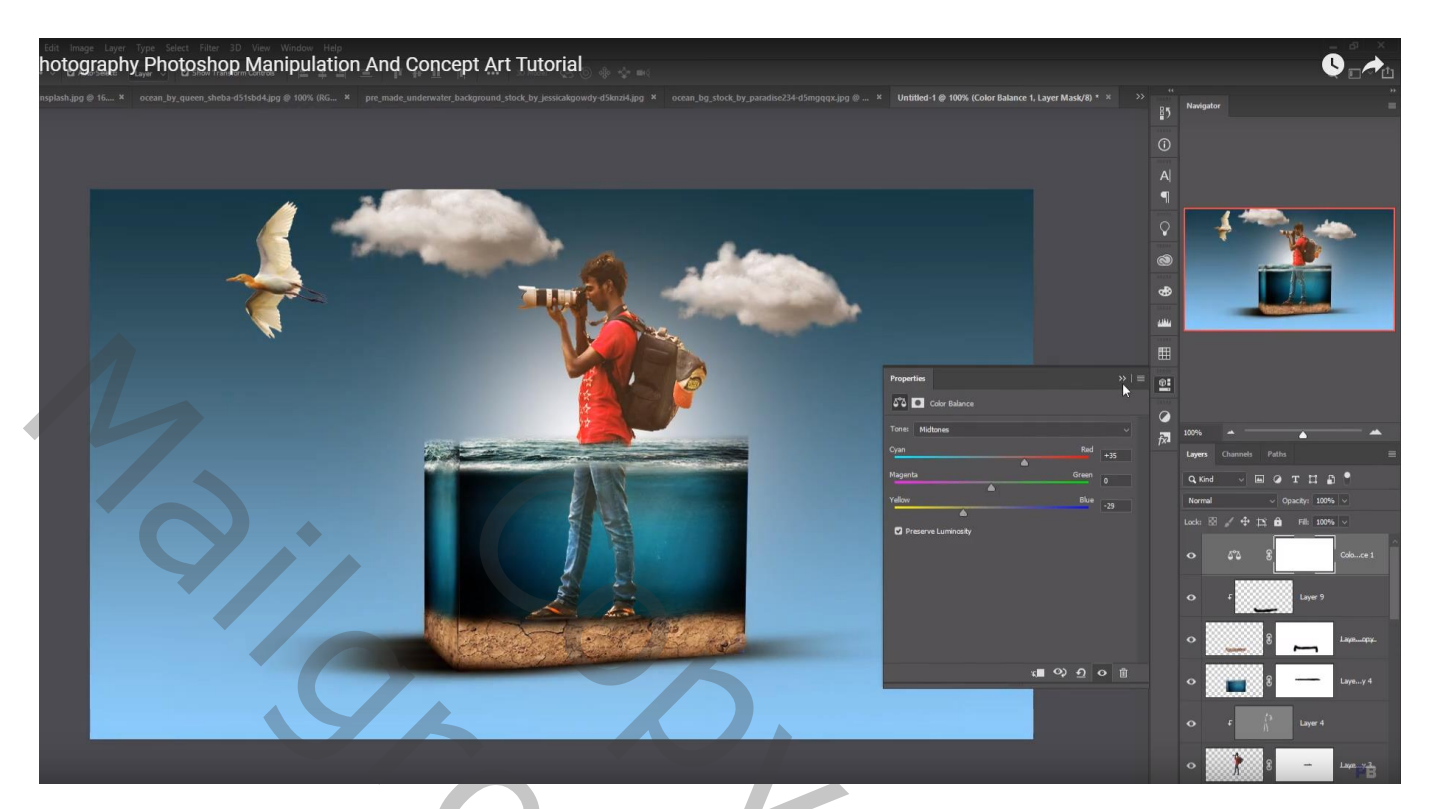

Bovenste samengevoegde laag maken met Ctrl + Alt + Shift + E Laag dupliceren; Camera Raw

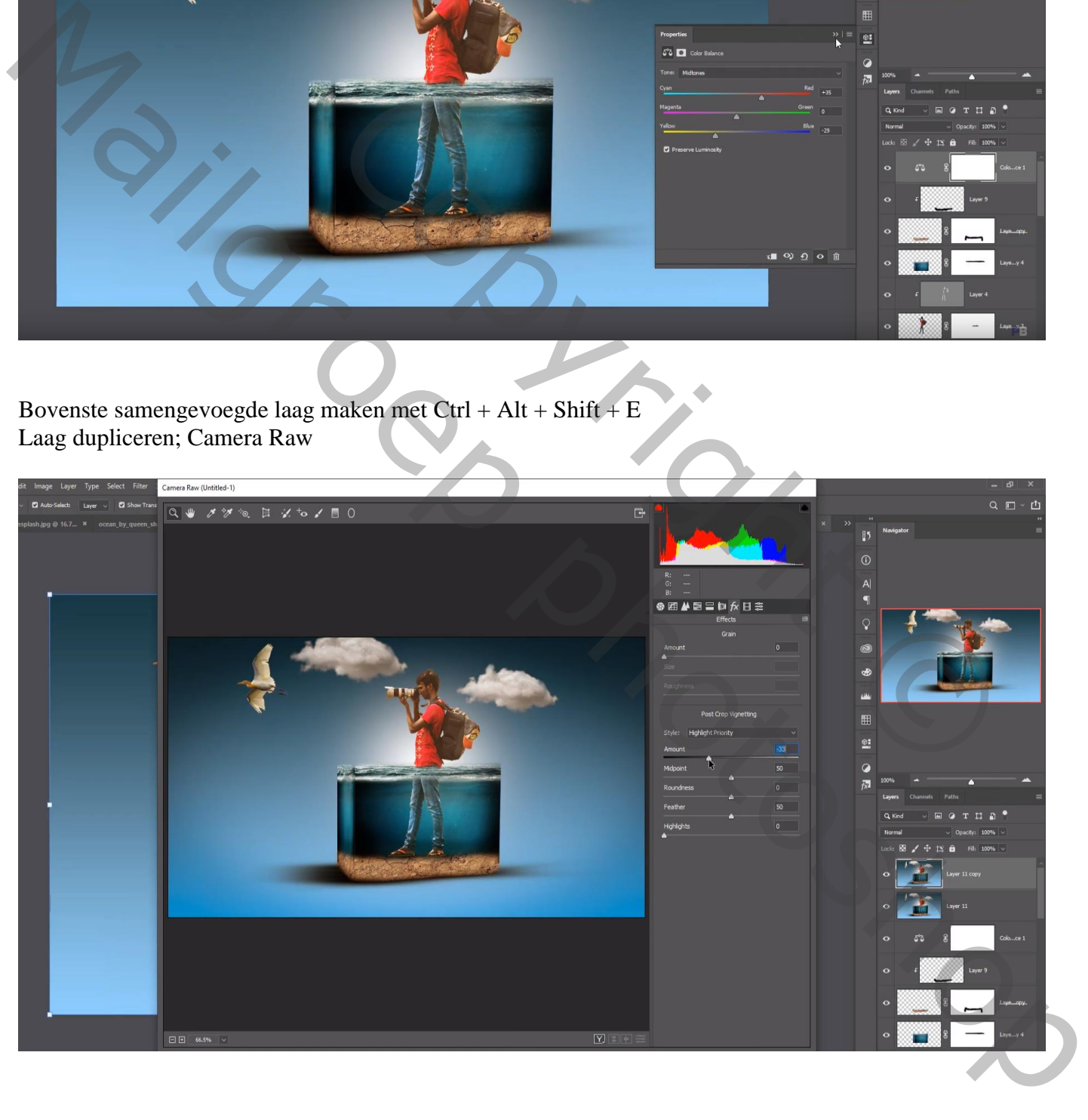

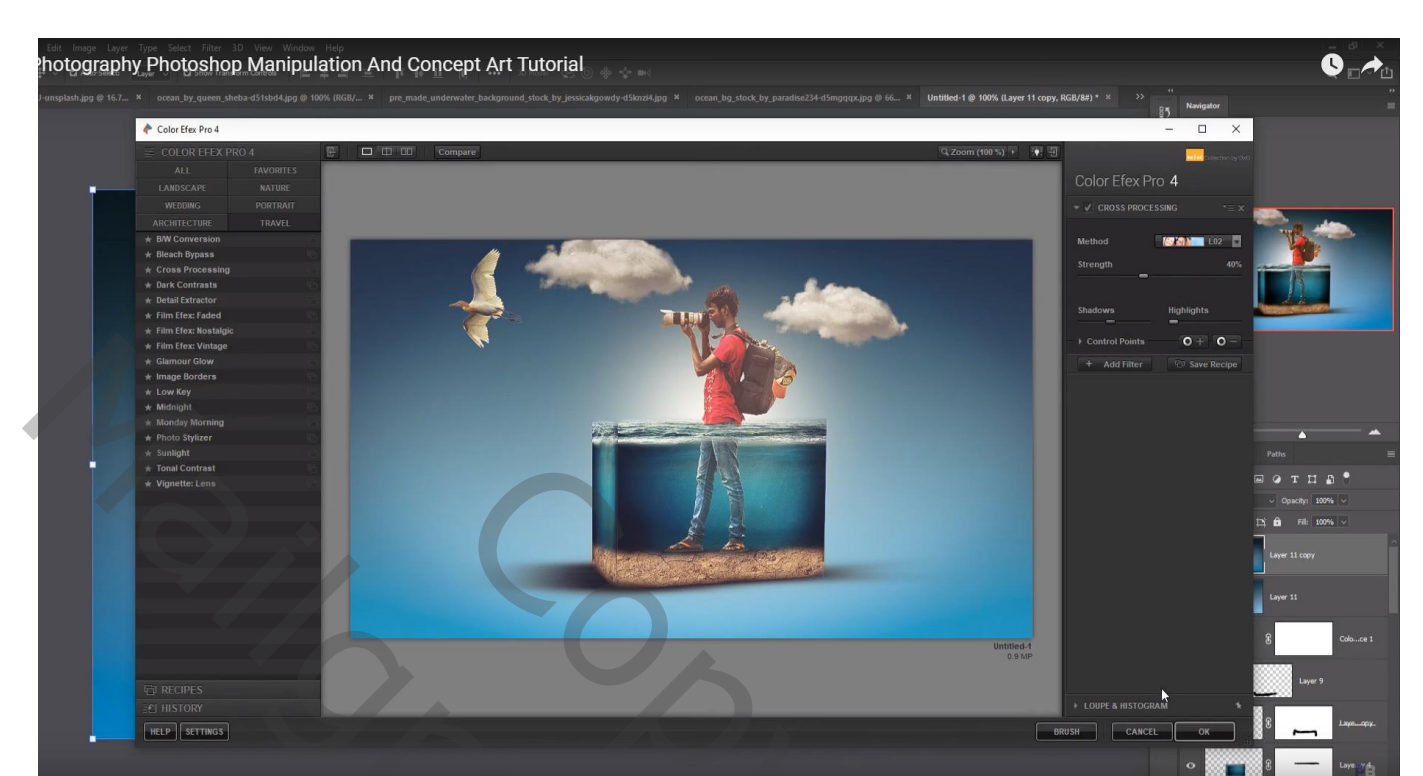

### Filter – Color Efex Pro, Cross Processing, L02, 40% ; schaduwen = 20%

Copyright Copyright Copyright Copyright Copyright Copyright Copyright Copyright Copyright Copyright Copyright Copyright Copyright Copyright Copyright Copyright Copyright Copyright Copyright Copyright Copyright Copyright Co Mail Groep processions